## INSTRUCTIONS FOR COMPLETION OF DEPARTMENTAL KEY SIGNATURE AUTHORIZATIONS FORM USING ADOBE SIGN:

- 1. Complete the Adobe Sign compatible signature sheet with contact information for the Department Head and all authorized departmental key signers
- 2. Visit [www.documents.adobe.com](http://www.documents.adobe.com/) and click on 'Continue with Adobe' to sign in to Adobe Sign, using your NetId and 'email.arizona.edu' email account
- 3. Click on the 'Request Signatures' box to go to Adobe Sign
- 4. Click on the 'Send' tab at the top left of the page, under the University of Arizona logo
- 5. Enter the 'email.arizona.edu' address for the Department Head and all authorized departmental key signers, in the 'Recipients' section at the top of the form

## **Recipients**

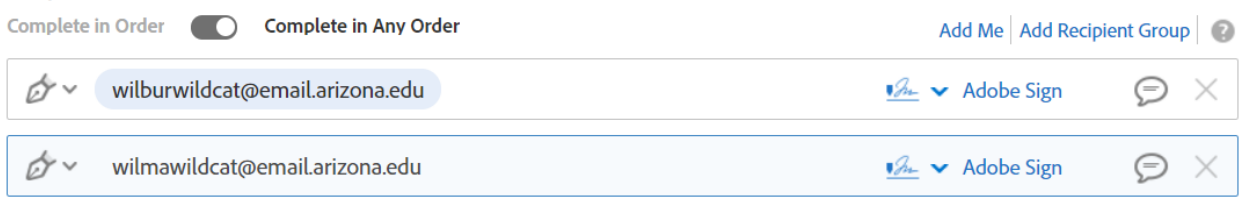

- 6. Click on 'Show CC', directly below 'Recipients' section, to add sender's 'email.arizona.edu' address to receive email notification to confirm that the form has been fully signed, and to receive a copy of signed form.
- 7. In 'Message' section, in 'Agreement Name' field, type 'Departmental Key Signature Authorizations Form – Dept ####'
- 8. In 'Files' section, click on 'Add Files' to select the prepared signature sheet.
- 9. In greyed out 'Options' box, you can select a number of options, including setting signature reminders
- 10. When complete, click on the blue 'Next' button at the bottom of the page, ensuring the 'Preview & Add Signature Fields' checkbox is selected *– this should be checked by default*
- 11. In the 'Recipient' box to the right of the screen, click on the first signer's name. With the name selected:
	- o Click on 'Signature' from the 'Signature Fields' drop down box and drag it to the 'Signature' field of the respective signer.
	- $\circ$  Click on 'Date' from the 'Signature Info Fields' drop down box and drag it next to the 'Signature' box
	- o Do this for all authorized key signers, ensuring their name is highlighted in the 'Recipient' box
	- o Check correct positioning of 'Signature' boxes, click on each name in the 'Recipient' box *– the 'Signature' box for the selected name should be highlighted, whilst the other 'Signature' boxes' remain greyed out:*

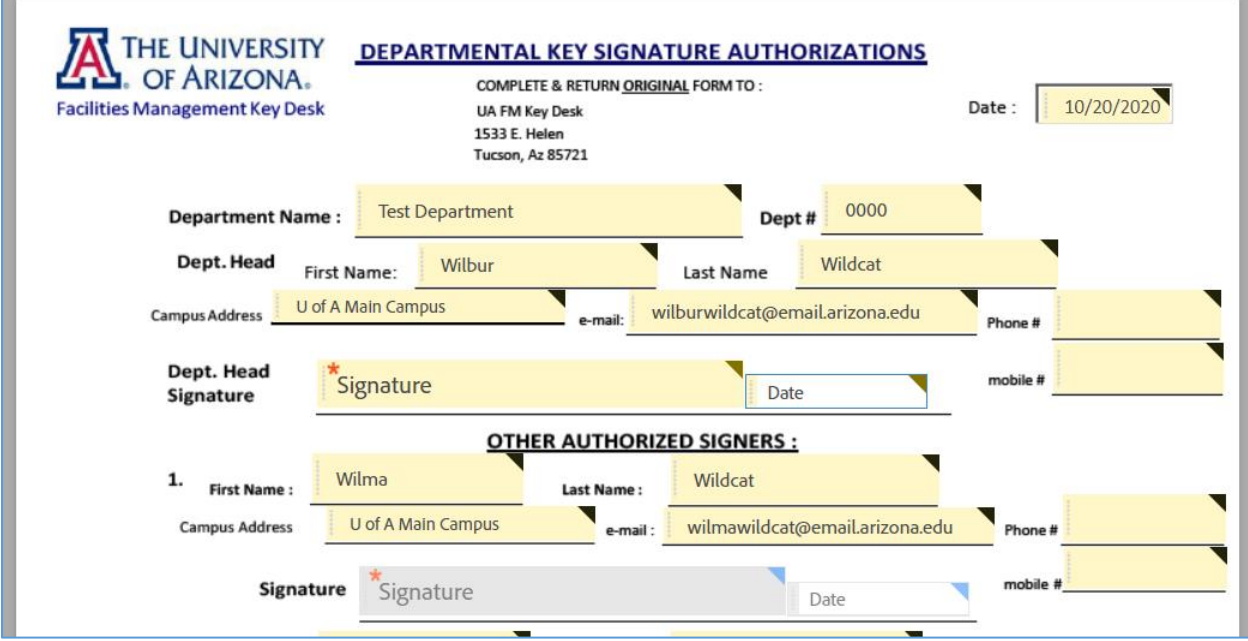

- 12. When ready to send, click on the blue 'Send' button, at the bottom right of the screen
- 13. If sender is added as a 'CC' a completion confirmation email, copy of signed form and accompanying audit report will be emailed to the sender.
- 14. Please email the completed signature sheet and accompanying audit report to the Key Desk so Key Desk records can be updated.